# SmartTag Quick Installation Guide for Android

# *Downloading the VB App.*

1: On your Android device, SmartTag is compatible with OS 4.42 and above.

Download the free "VB SmartTag" App from Google's Play Store, or Scan QR code or [www.voyager-blue.com](http://www.voyager-blue.com/) ensuring Bluetooth is enabled on your mobile device.

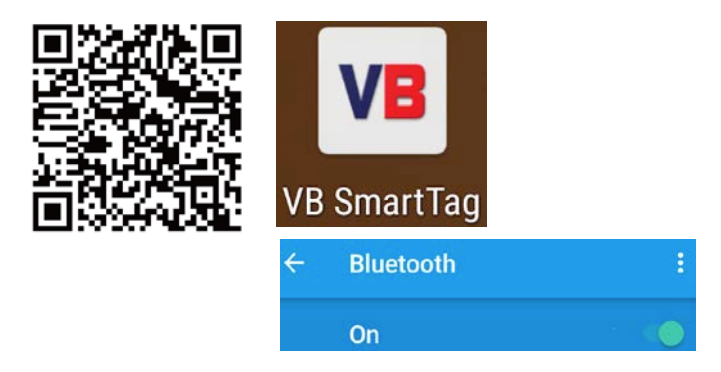

2: After downloading the App open it, and accept all the App installation requests. i.e. access location for (Geo-Fence) (item last seen) (enable BLE; Notifications) (tag alert messages) …

**Airplane Mode**: WalletTag is a device used by most people when travelling and can quickly and efficiently be temporarily disabled by simply enabling "Airplane Mode" on your mobile device.

on your mobile device is disabled.<sup>1</sup> At this time, ALL connected tags will enter a "sleep condition" and stop transmitting. Each tag will only reawaken, when "Airplane Mode" **Note:** On disabling airplane mode, it may take up to 1 minute for each tag to reconnect.

# *Installing the battery:*

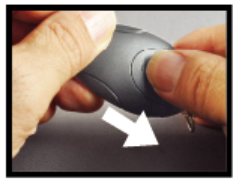

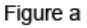

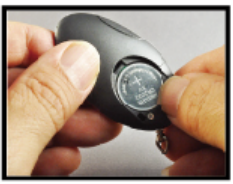

Figure b

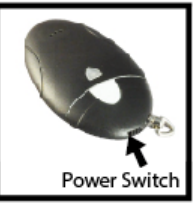

Figure c

Place battery into SmartTag as shown above.

a. Open the battery cover by placing your thumb on the cover (as shown) and pulling it backwards until it clicks open. Then lift off the cover (Figure a).

b. Insert the battery into the battery compartment with the "+" sign on the battery facing up as illustrated in (figure b above). Then replace the battery cover by sliding it back to its original location. See (figure a).

c. Turn on the SmartTag by sliding the Power Switch to the "ON" position as shown (figure c). Once switched "ON" the tag will automatically enter "pairing" mode and the LED will flash GREEN once every second indicating it is searching for your Android device.

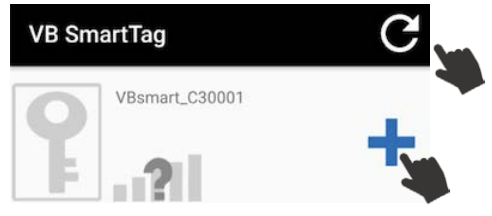

## *Pairing and Locating your Android Device:*

a. Run the VB SmartTag application on your Android device by tapping the VB SmartTag icon, then, tap the  $\epsilon$  scan button to discover all available devices (Up to a maximum of four) and then tap the "+" add button to pair device to your smart devices.

b. The App will then present you with a Bluetooth pairing processes for each device (Up to a maximum of four). The device will then enter paired (connected) mode and the green LED will blink once every 5 seconds. This process may take up to 30 seconds.

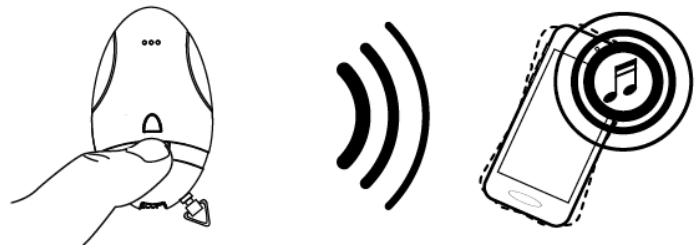

Figure d

#### **To simply test the paired device and to Locate your Android phone**

Press and immediately release the "Find Me" button as shown above, in figure d. Your Android device will emit an audible signal for approximately 5 seconds.

#### **To locate your valuables attached to the SmartTag**

Tap the  $\Omega$  button (as shown below figure e), the SmartTag will emit a beeping sound and then continue to beep for approximately 5 seconds.

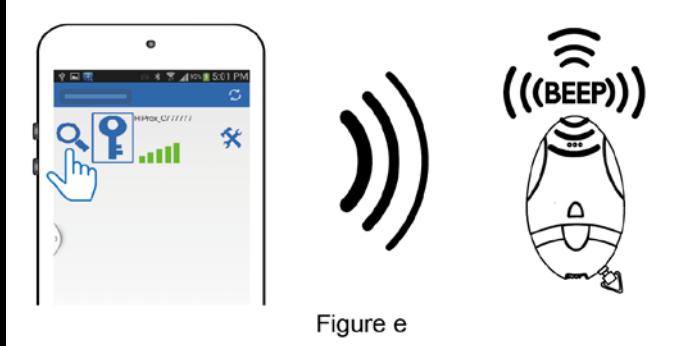

# *Notification alert when your Android device and SmartTag are out of range:*

### Alarm Sensitivity Settings: (default setting is far):

To select the range distance between Android device and SmartTag by tap the  $\hat{\mathbf{x}}$  icon to the right of each paired device. On tapping it, the image below will appear as:

Green Far / low sensitivity –

Grey / OFF- no sensitivity –

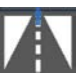

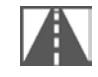

When the tagged item is beyond the set range, your Android device will emit an audible tone to alert you.

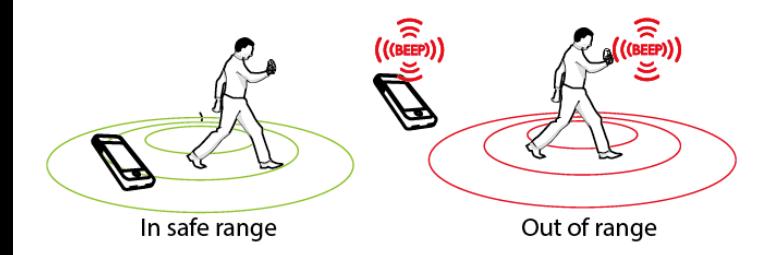

### *Main Menu and additional settings and functions:* **Important Note:**

After any software updates by Android to your Smart device, it may be necessary to delete the App and remove the tags from your Bluetooth connections list. If, after any operation system update the tags work as before then no action is needed, however if you notice a degradation in the performance, we recommend you delete the App, remove the tags from your Bluetooth connections, and then pair your tags again with your device. See the in-App Troubleshooting steps.

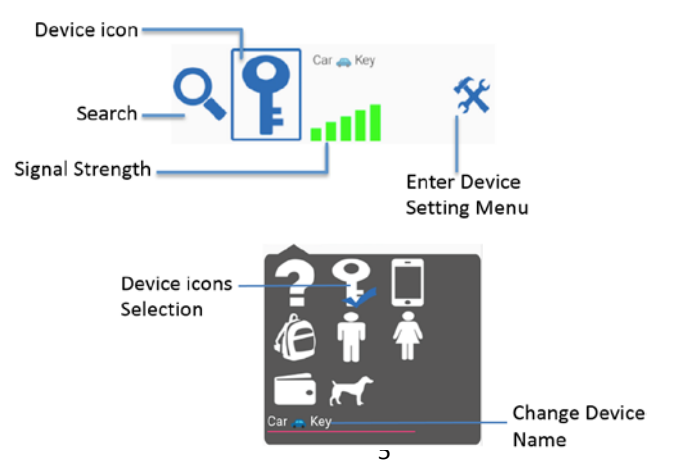

### *Device setting Menu:*

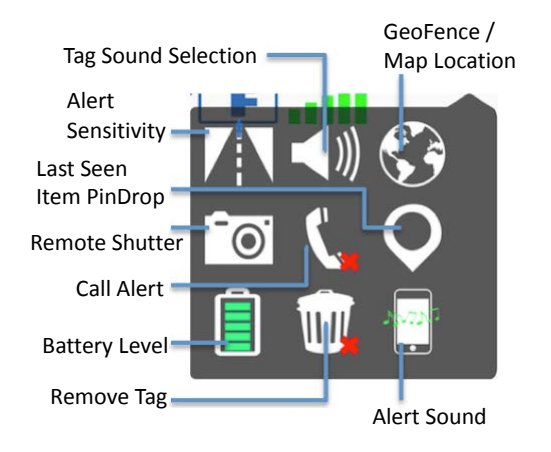

To enable Geo Fence, go to Device Settings and tap the Globe then Google Map will be enabled. On the top of left device settings. Once tapped a list of options appears and choose the option required. Home Geo  $\blacksquare$ , Office Geo  $\blacksquare$ , Temp Geo ? Enable options and Set Pin Drop  $\varphi$  in current location. Each of the 4 tagged items in ANDROID environment can have Home; Office, and Temp set

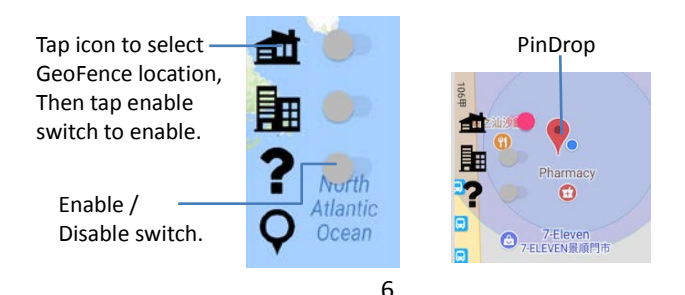

as safe zones to help avoid alarms in these areas that you consider safe.

While in the GeoFence safe zone, **NO** alarms will be sounded on your mobile device. Only when you exit the GPS, GPRS location will the alarm sound, if the phone is not able to connect with the tags.

Once the Geo Fence safe zone has been exited all tags will function as normal.

NOTE: While within the GeoFence safe zone, pin drops  $\left\{ \bullet\right\}$  to indicate a "Link Loss" will still appear, with **NO** audible alarm, however, these pin marks will automatically be removed when tags reconnect within the Geo Fence safe zone.

To disable a Geo Fence safe zone simply go to Device Settings, tap the globe, the globe, the GeoFence Disable Switch (top left of device settings) Once to disable the selection. This will deactivate the safe zone and **ALL** tags will then function as normal. All additional functions such as, Selfie remote, Find my Phone, Find my tags still work in the Geo-fence Safe Zone.

**Please note: Atmospheric conditions, buildings, and remote locations where GPS or GPRS is poor can affect the accuracy of the Geo Fence Zone functionality.**

**Online resources:** Please take time to visit [www.voyager-blue.com](http://www.voyager-blue.com/) for a series of setup and user videos.